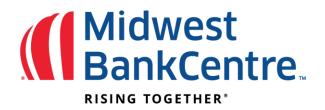

## ACH Filter Exception Items

ACH Filter exception items are electronic transactions that attempt to clear but do not meet the ACH Filter criteria established on your account.

Each day that you have an ACH Filter exception item, you will receive an email in the morning. **All items must be reviewed and marked to pay or return by the cutoff time of 12 pm Central Time.** At that time, an automated *Return Decision* is made on all unresolved items and your business is automatically put in "READ ONLY" mode to prevent any changes to the automated decision.

**Please note:** If you need to add additional approved issuing companies to your ACH Filter list, please e-mail <u>TMHelpDesk@midwestbankcentre.com</u> with the issuing company name. A call back verification will then be made by the Bank prior to adding the new issuing company name.

## Working ACH Filter Exceptions

## To Pay or Return any exception, please follow these steps:

- Login to Business Online Banking at www.midwestbankcentre.com
- Click on Cash Manager
- Click on Fraud Protection
- Click on ACH Exception Items

| ACH Exception I | ltems 🕜          |            |                                  |                    |         |         |           |
|-----------------|------------------|------------|----------------------------------|--------------------|---------|---------|-----------|
| View item       | ns for: View All | -          |                                  |                    | Pay All | Ret     | urn All   |
| Account:        | Issuing Company: | Type: SEC: | Amount: Description:             | Exception Reason:  | Pay:    | Return: | Protected |
| CK 1102         | Chihuahua Rescue | Debit PPD  | \$500.00 SAMPLE Chihuahua Rescue | Debits not allowed | 0       | $\circ$ |           |
| CK 1102         | Chihuahua Rescue | Debit PPD  | \$1.00 SAMPLE Chihuahua Rescue   | Debits not allowed | 0       | $\odot$ |           |
|                 |                  |            |                                  |                    |         |         | Submit    |

To view all items for all accounts at once or select a specific account, select your choice from the "View items for:" dropdown menu.

| ACH Exceptio    | n Items | 0            |       |      |
|-----------------|---------|--------------|-------|------|
| View items for: |         | View All     | •     | I    |
|                 |         | View All     |       |      |
| Account:        | Issu    | 014 070      |       | SEC: |
| CK 1102         | Chihu   | uahua Rescue | Debit | PPD  |
| CK 1102         | Chihu   | uahua Rescue | Debit | PPD  |
|                 |         |              |       |      |

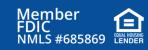

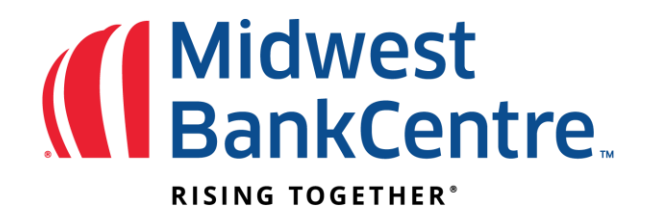

Work your items by selecting the **Pay** or **Return** button for each item. **Pay All** and **Return All** options are also available. Selecting **Pay All** or **Return All** only affects the items showing on the current page.

| ACH Exceptio | n Items 🕜         |            |                                  |                    |                        |
|--------------|-------------------|------------|----------------------------------|--------------------|------------------------|
| View it      | ems for: View All | •          |                                  | $\longrightarrow$  | Pay All Return All     |
| Account:     | Issuing Company:  | Type: SEC: | Amount: Description:             | Exception Reason:  | Pay: Return: Protected |
| CK 1102      | Chihuahua Rescue  | Debit PPD  | \$500.00 SAMPLE Chihuahua Rescue | Debits not allowed | 0 0                    |
| CK 1102      | Chihuahua Rescue  | Debit PPD  | \$1.00 SAMPLE Chihuahua Rescue   | Debits not allowed | • •                    |
|              |                   |            |                                  |                    | Submit                 |

**Please note:** If you need help determining whether an exception should be paid or returned, additional information is available. For example, the exception reason displays, letting you know why an item was rejected. You can also view the current ACH filters that are applied to your account by selecting the **ACH Filters** tab.

## **ACH Filters**

ACH filters established can be viewed here. This information is beneficial in figuring out why an ACH item was rejected.

This is a view only screen. If you would like to modify your established filters, please send updates to TMHelpDesk@midwestbankcentre.com.

| ACH Filters 🕜 |                 |     |                    |            |      |             |           |            |        |                |         |
|---------------|-----------------|-----|--------------------|------------|------|-------------|-----------|------------|--------|----------------|---------|
| View filter   | rs for: View Al | I   | •                  |            |      |             |           |            |        |                |         |
| Account       | Allow All       |     | Exception Criteria |            |      |             |           |            |        |                |         |
| Account       | Debits          |     | Company Name       | Company ID | SEC: | Amount From | Amount To | ABA Number | DR CR  | Allow/Disallow | Expires |
| СК 1102       | No              | Yes | ABC Company        | 198765432  | PPD  |             |           |            | Credit | Disallow       |         |
| CK 258        | No              | No  |                    |            |      |             |           |            |        |                |         |
|               |                 |     |                    |            |      |             |           |            |        |                |         |

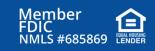